24.10.2019

# **Ibruktagande av Statistikcentralens gränssnittstjänster i QGIS-**

## **programmet**

Vid framställningen av anvisningar har version 3.4.11 av QGIS använts. Bilderna är från den engelska versionen, men i anvisningarna visas funktionens finskspråkiga namn inom parentes.

Mera information finns på [QGIS:s webbsida.](https://www.qgis.org/en/docs/index.html)

### **Utgångsinställningar**

#### **Proxyserver**

Om man i din organisation använder en proxyserver, lönar det sig att först ställa in dess uppgifter i menyn Settings (Inställningar) -> Options (Alternativ) -> Network (Nätet). (Figur 1)

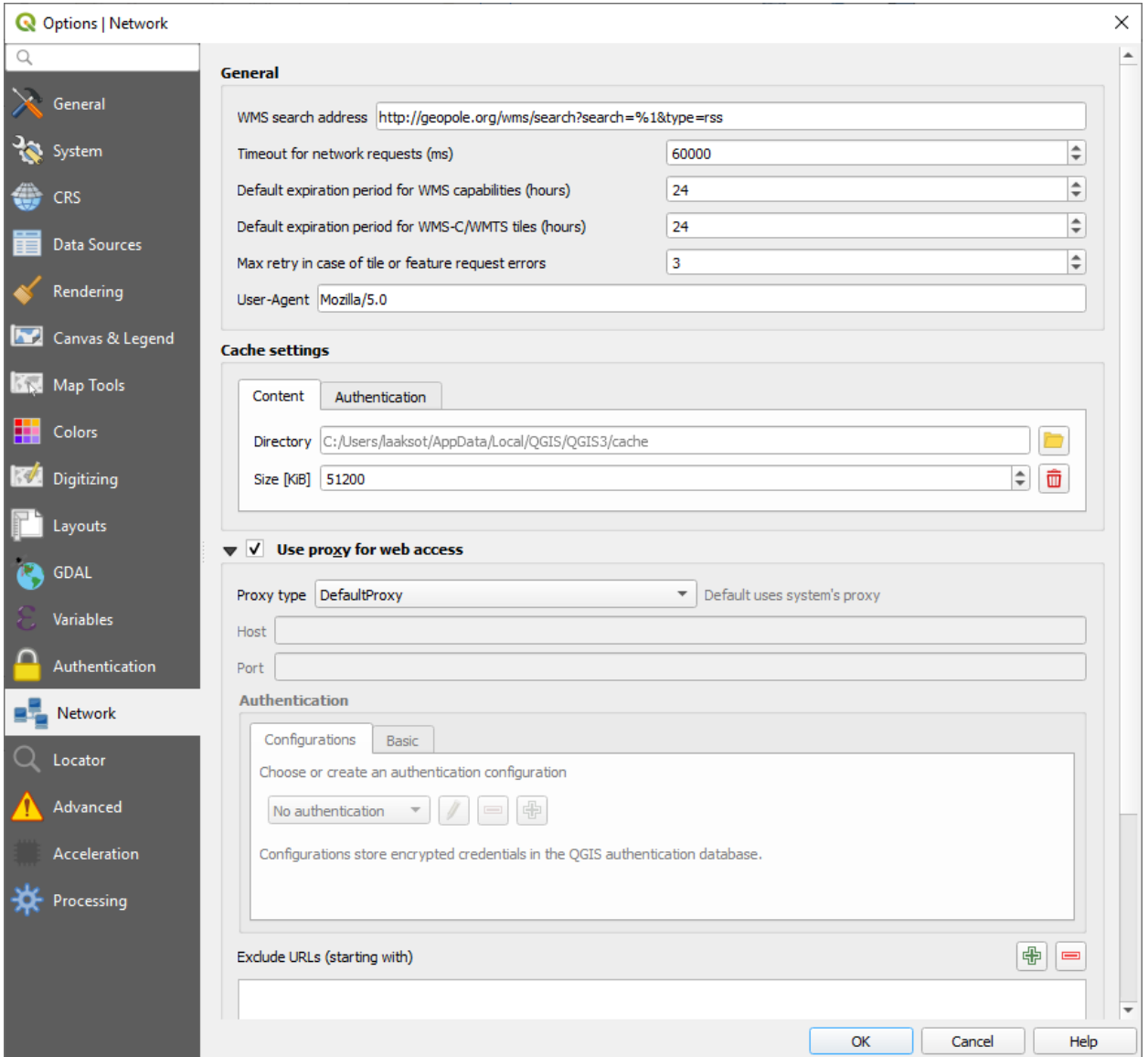

Figur 1. Välj "Use proxy for web access" i fliken Network (Nätet).

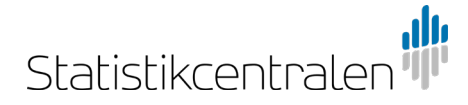

24.10.2019

#### **Standardkoordinatsystem**

I programmet är det att rekommendera att använda ett koordinatsystem som programmet alltid använder som standard i ett nytt projekt och i en ny kartdel.

OBS! Allt geodatamaterial i Statistikcentralens gränssnitt finns i koordinatsystemet ETRS-TM35FIN.

Välj punkten Options (Alternativ) i menyn Settings (Inställningar).

1. Gå till fliken CRS (Koordinatsystem). Byt i båda punkterna Use a default CRS (Använd standardkoordinatsystem) önskat koordinatsystem i rullgardinsmenyn genom att öppna en ny dialogruta via ikonen Select CRS (Välj koordinatsystem) som finns efter rullgardinsmenyn. (Figur 2)

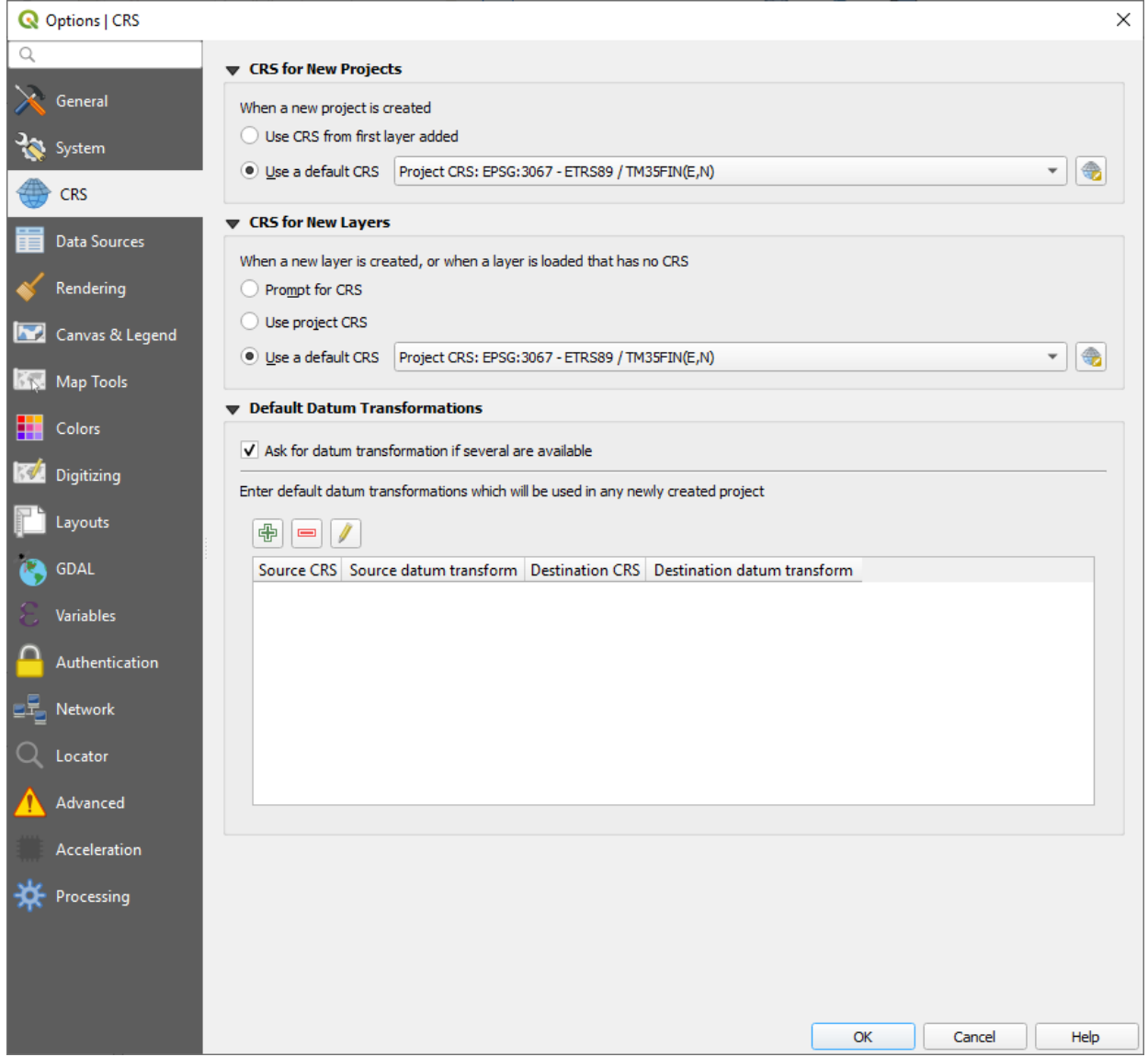

Figur 2. Välj fliken CRS (Koordinatsystem) och klicka på ikonen intill båda rullgardinsmenyerna. Då öppnas en ny dialogruta.

24.10.2019

2. Om du till exempel vill ställa in ETRS-TM35FIN-koordinatsystemet som standard för programmet, är det enklast att skriva in koden 3067 i fältet Filter. Om du inte känner till koden, sök fram önskat koordinatsystem i listan. Klicka sedan på det koordinatsystemet och tryck på OK. Klicka till slut på OK i fönstret Options (Alternativ). (Figur 3)

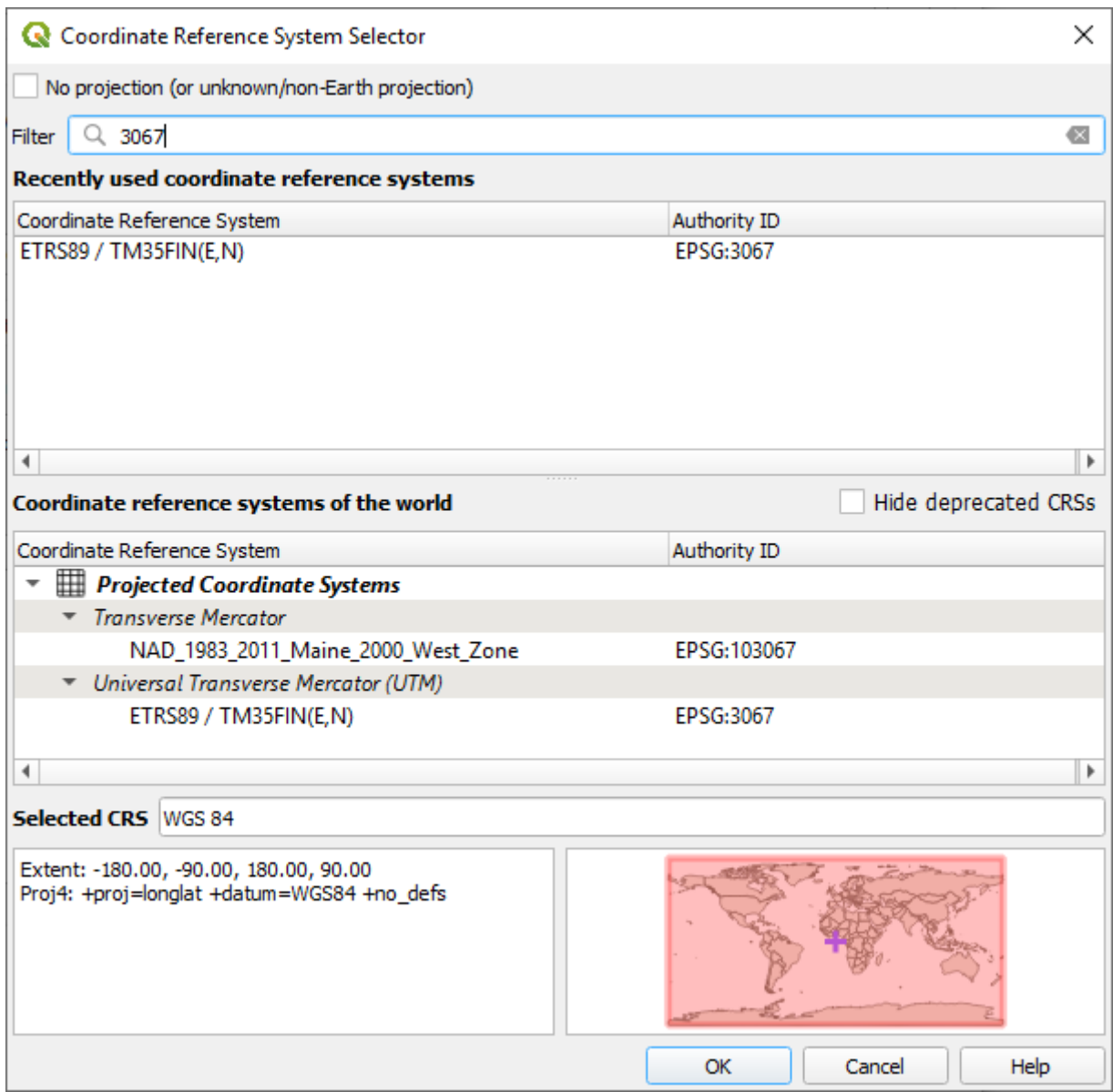

Figur 3. Koden 3067 som skrivits in i fältet Filter hittar koordinatsystemet ETRS-TM35FIN.

# **Att hämta WMS-nivå**

Ett sätt att lägga till kartnivåer i programmet är att göra det via fliken Layer (Nivåer) i programmets övre balk.

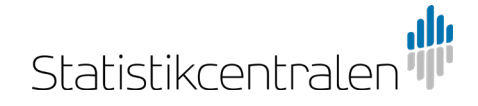

1. Vid hämning av WMS-gränssnittstjänsten välj Add Layer (Lägg till nivå) -> Add WMS/WMTS Layer (Lägg till WMS/WMTS-nivå). Programmet öppnar ett nytt fönster med vilka förbindelser skapas till WMS- och WMTS-tjänsterna. (Figur 4)

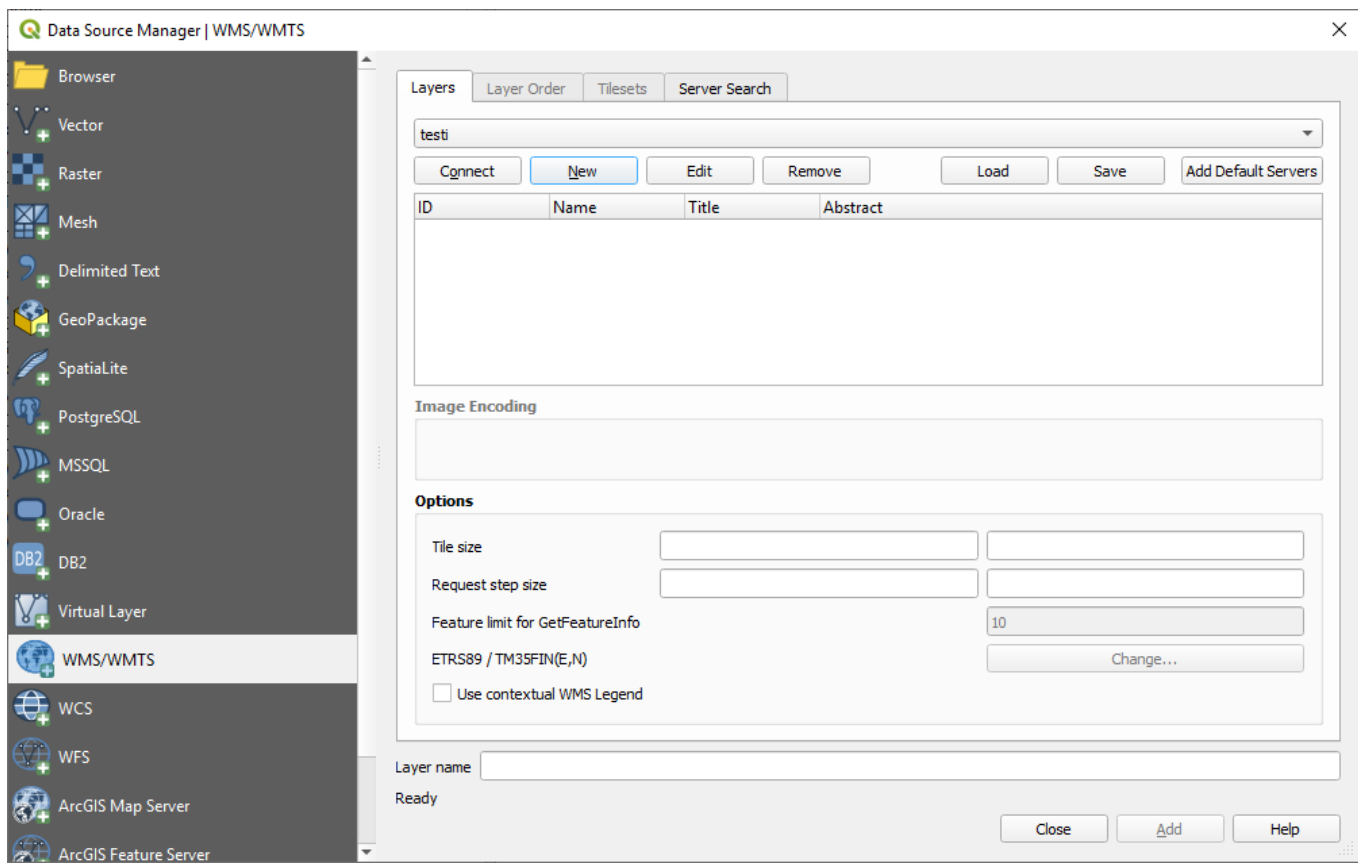

Figur 4. När du väljer Layer (Nivåer) -> Add Layer (Lägg till nivå) öppnas ett dialogfönster.

- 2. Klicka på New (Ny) och programmet öppnar WMS-serverns funktion för att lägga till nivåer.
- 3. Ge ett valfritt namn åt WMS-förbindelsen/anslutningen i fältet Name (Namn).
- 4. Kopiera URL-adressen för önskad WMS-tjänst i URL-fältet. Adresserna hittar du i Statistikcentralens webbtjänst i tabellen på sidan [Geodatamaterial.](http://www.stat.fi/org/avoindata/paikkatietoaineistot_sv.html)

OBS! Du behöver inte identifiera dig för Statistikcentralens server. Klicka på OK. (Figur 5)

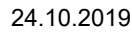

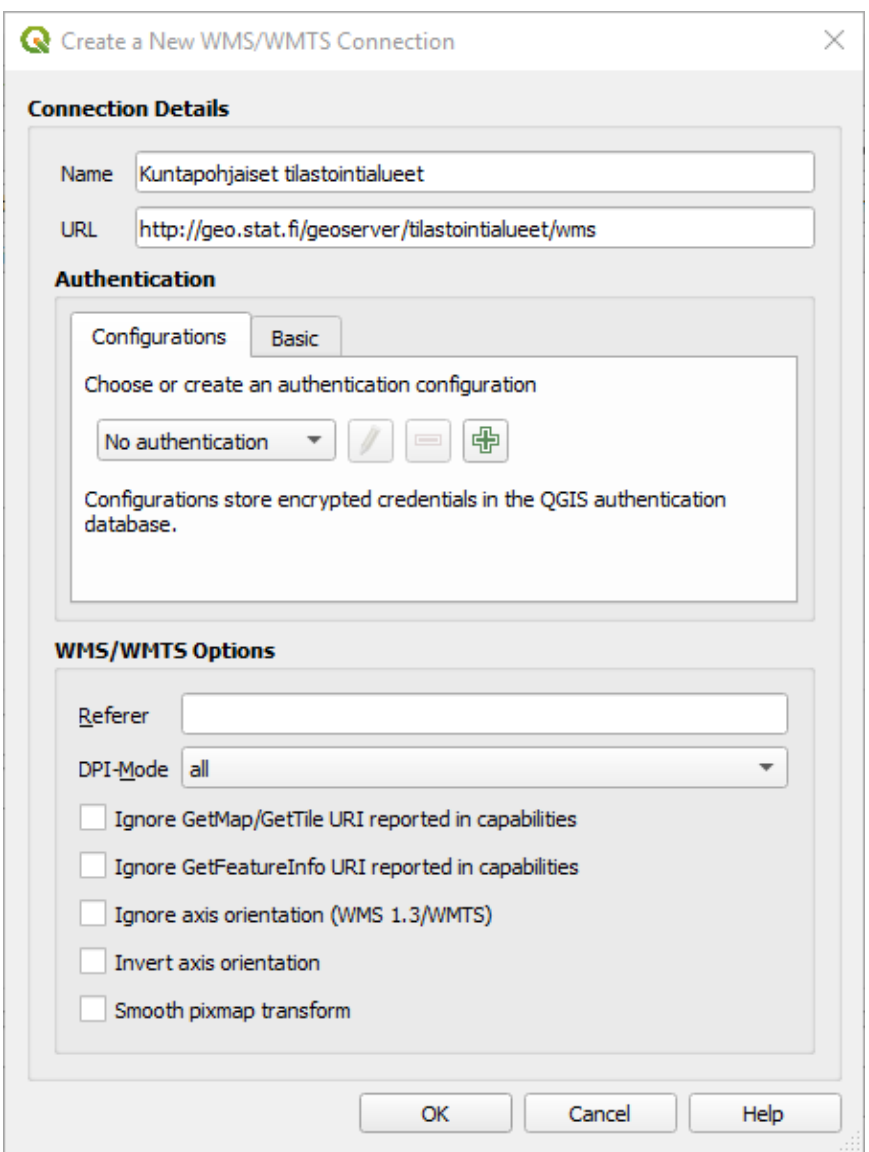

Figur 5. Här ger du WMS-förbindelsen ett namn (t.ex. namnet på materialet) och gränssnittstjänstens URL-adress.

5. Klicka till slut ännu på Connect (Anslut), så söker programmet uppgifterna om de material som finns i WMS-tjänsten. Om anslutningen lyckades, så laddas en lista på material i utrymmet nedan. Välj önskat material och klicka på Add (Lägg till). Du kan stänga fönstret med knappen Close (Stäng). (Figur 6)

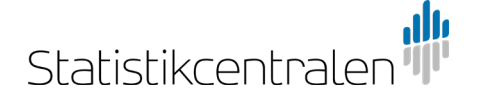

24.10.2019

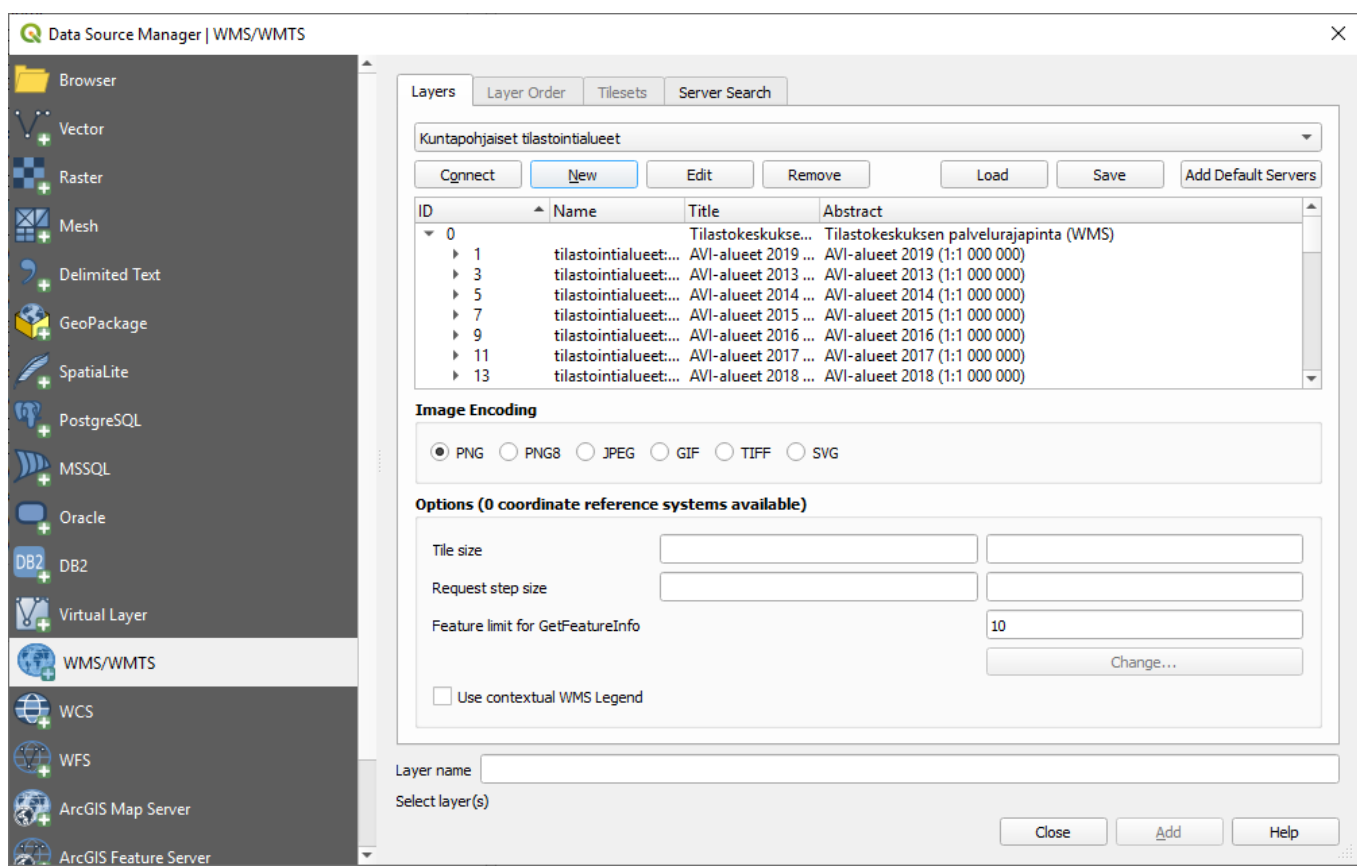

Figur 6. Klicka på Connect (Anslut) och välj en eller flera WMS-nivåer från listan. Nivåerna kan du lägga till på kartan genom att klicka på knappen Add (Lägg till).

## **Att hämta WFS-nivåer**

Också WFS-nivåer nedladdas till programmet via menyn Layer (Nivåer).

- 1. Välj nu Layer (Nivå) -> Add Layer (Lägg till nivå) -> Add WFS Layer (Lägg till WFS-nivå).
- 2. Ge ett valfritt namn åt WFS-förbindelsen i fältet Name (Namn). Hämta till URL-fältet adressen till önskat material, som finns i samma tabell på webbsidan som för WMS-nivåerna. Ingen identifiering behövs här heller. Klicka på OK.
- 3. Klicka till slut åter på Connect (Anslut), så laddar programmet ned tillgängliga material från WFS-tjänsten omvandlat till tabeller. Från tabellen kan du välja det material som du önskar. Till slut läggs de valda nivåer till projektet med knappen Add (Lägg till).

Ett annat sätt att hämta WMS- ja WFS-kartnivåer är att skapa en förbindelse till gränssnittstjänsten i Browser (Webbläsare)-panelen genom att med musen högerklicka på tjänsten och välja New Connection. Igen öppnas samma dialogfönster som i figur 5 och 6. (Figur 7)

24.10.2019

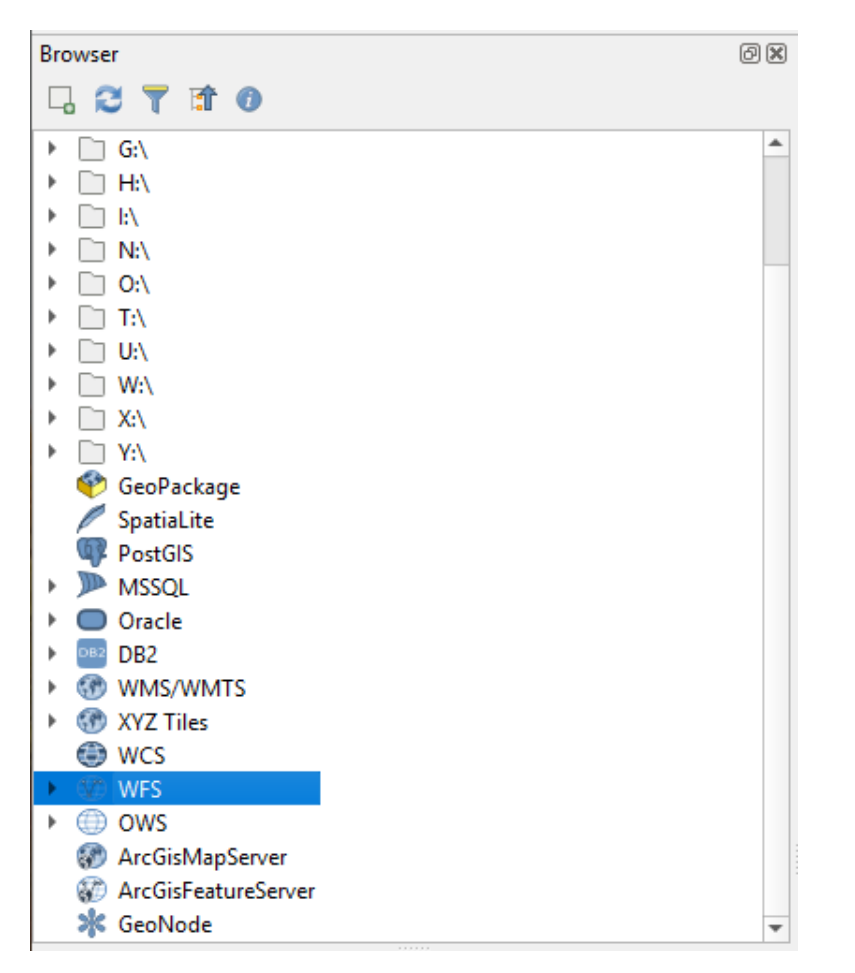

Figur 7. Förbindelse till gränssnittstjänsten kan också skapas i Browser-panelen.

Slutresultatet ska se ut som på bilden nedan. I Layers-panelen (Kartnivåer) till vänster finns de material som hämtats och till höger det egentliga kartfönstret. (Figur 8)

OBS! Om Layers-panelen saknas i vyn, kan den hämtas via sökvägen View -> Panels -> Layers (Visa -> Paneler -> Kartnivåer).

24.10.2019

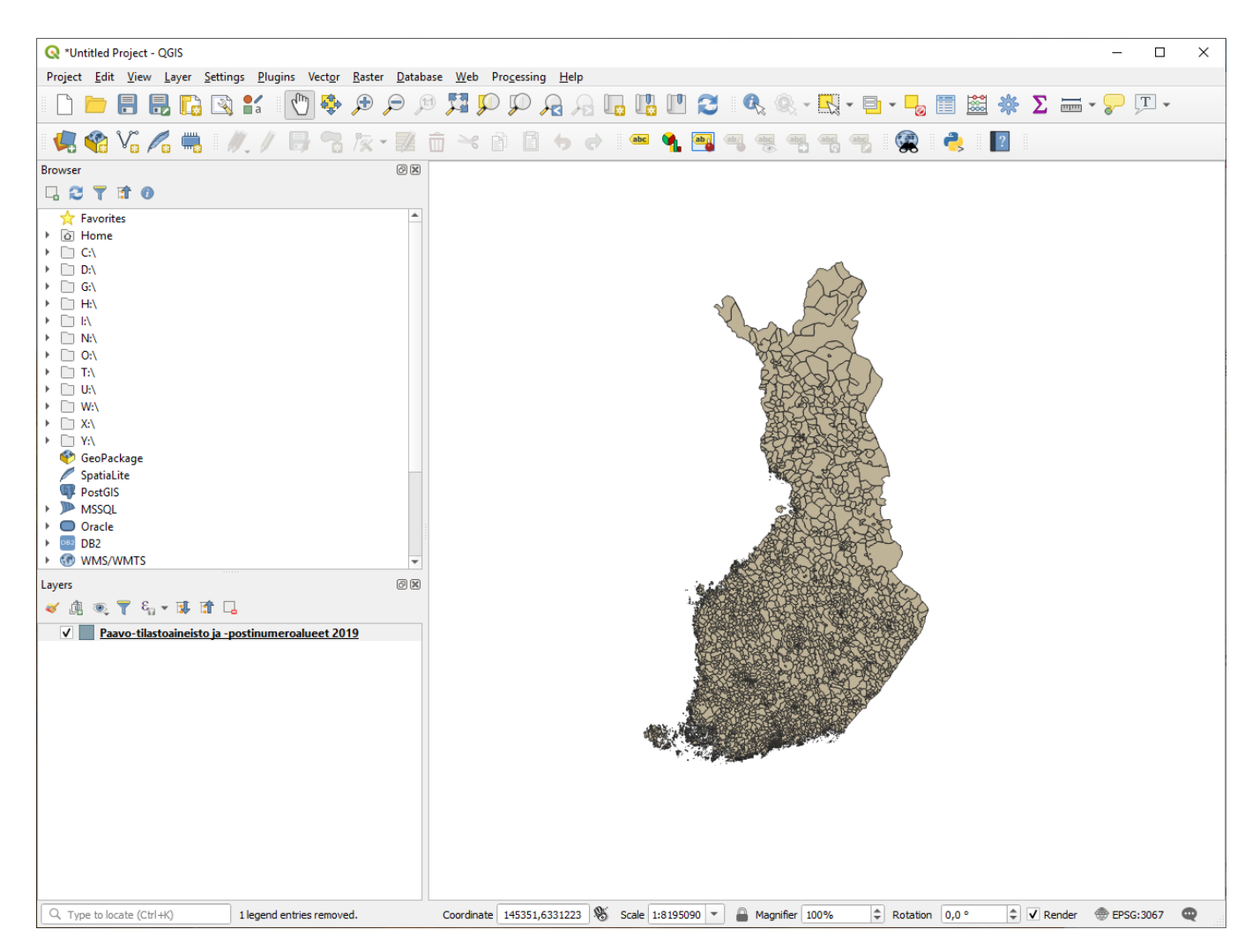

Figur 8. Paavo-statistikmaterial och -postnummerområden för år 2019 har hämtats till kartfönstret som WFS-nivå.